# **IMDinett Mottak**

## Brukerveiledning for ansatte på asylmottak som jobber med bosetting

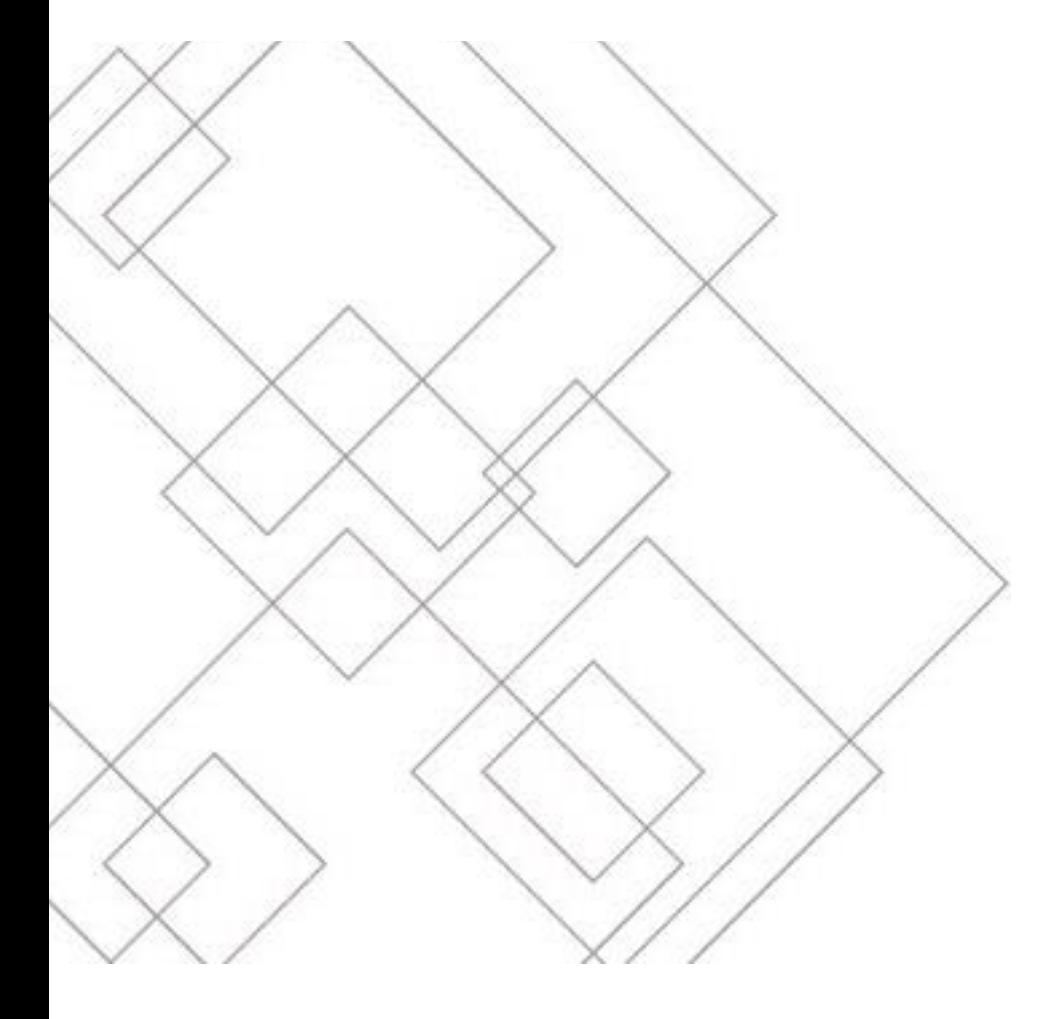

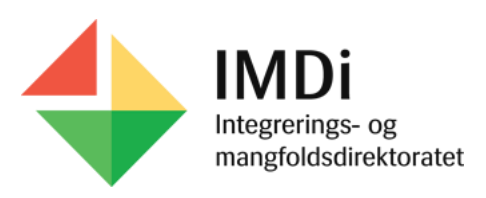

#### **Innhold**

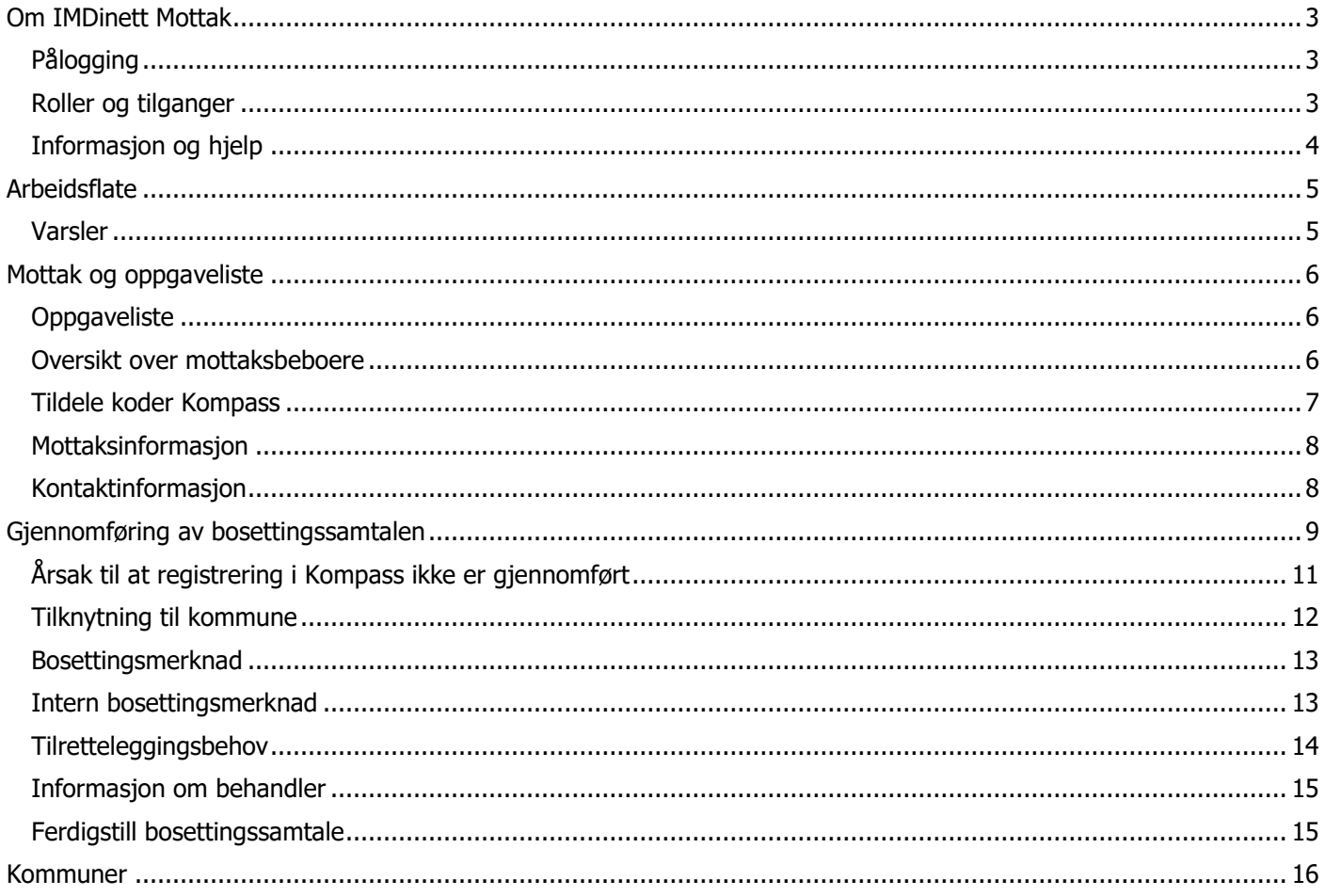

## <span id="page-2-0"></span>**Om IMDinett Mottak**

IMDinett Mottak er IMDis saksbehandlingssystem for registrering av bosettingssamtaler i asylmottak.

Det er mottakenes arbeidsverktøy for oversikt over og gjennomføring av bosettingssamtaler. Informasjon som hentes fra systemet brukes videre i saksbehandlingen i IMDi.

## <span id="page-2-1"></span>Pålogging

For å få tilgang til IMDinett må eksterne brukere logge inn via en Buypass-løsning. Se hvordan du laster ned og bruker denne [her.](https://www.imdi.no/imdinett/nir-og-bosetting/nir-og-bosetting-roller-og-tilganger/)

### <span id="page-2-2"></span>Roller og tilganger

Informasjonen i IMDinett Mottak er tilgangsstyrt, og hva du ser og hvilke oppgaver du kan utføre avhenger av hvilke roller du har. Alle som skal jobbe i IMDinett Mottak må få opprettet brukere med nødvendige roller og tilganger slik at man kan løse de oppgavene man har behov for.

Hvert asylmottak har en **mottaksadministrator** som har mulighet til å opprette brukere og tildele nødvendige rettigheter.

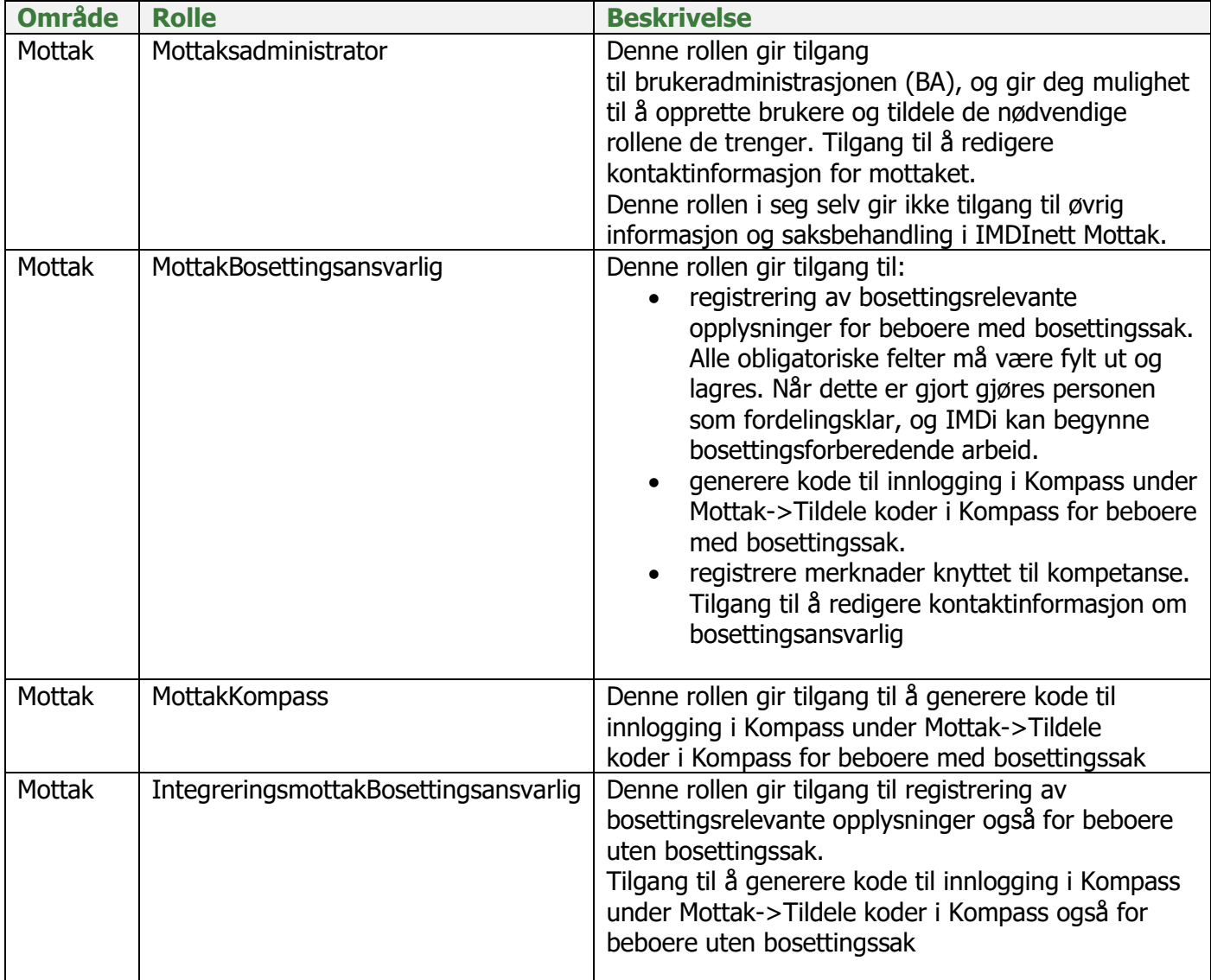

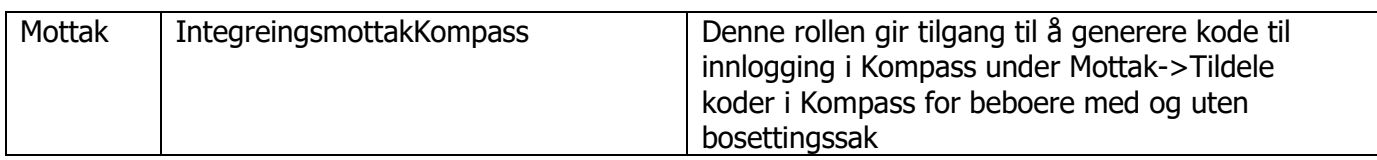

#### <span id="page-3-0"></span>Informasjon og hjelp

Når du har logget inn i IMDinett Mottak kommer du til det vi kaller arbeidsflaten.Dersom du trenger hjelp til bruk av systemet eller har spørsmål om bosetting, finner du mer informasjon på våre hjelpesider for IMDinett som ligger på IMDi.no. Du kommer til denne siden ved å klikke på **Hjelp i** IMDinett. Du vil da komme til vår hjelpeside, hvor du finner informasjon om IMDinett, eventuelle driftsmeldinger og brukerveiledninger og opplæringsmateriell.

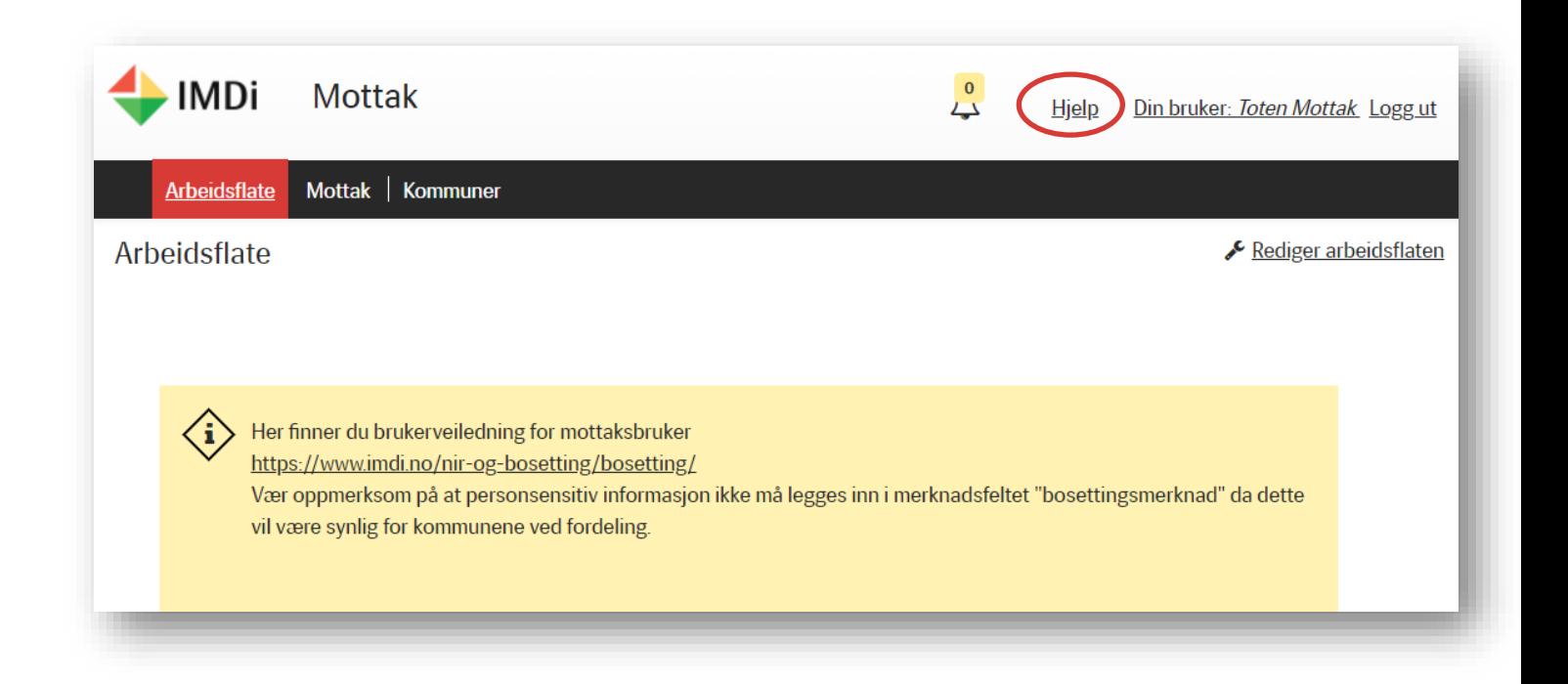

Dersom du ikke finner svar på det du lurer på, kan du ta kontakt med [kontaktsenteret for bosetting.](https://fs.imdinett.no/adfs/ls/?wa=wsignin1.0&wtrealm=https%3a%2f%2fsupport.imdinett.no%2f&wctx=rm%3d0%26id%3dpassive%26ru%3d%252fCategory%252fDetails%252ff2deceb8-3c2b-e711-80d8-0050568c270f&wct=2020-09-15T07%3a32%3a48Z) Her kan du melde inn sak og stille spørsmål til IMDis bosettingsteam for videre oppfølging.

## <span id="page-4-0"></span>**Arbeidsflate**

Når du har logget deg inn i IMDinett Mottak som mottaksbruker, kommer du til **arbeidsflaten din**. Her får du tilgang til generell informasjon og sentrale funksjoner i IMDinett Mottak. I den globale menyen kan du navigere til de ulike arbeidsområdene.

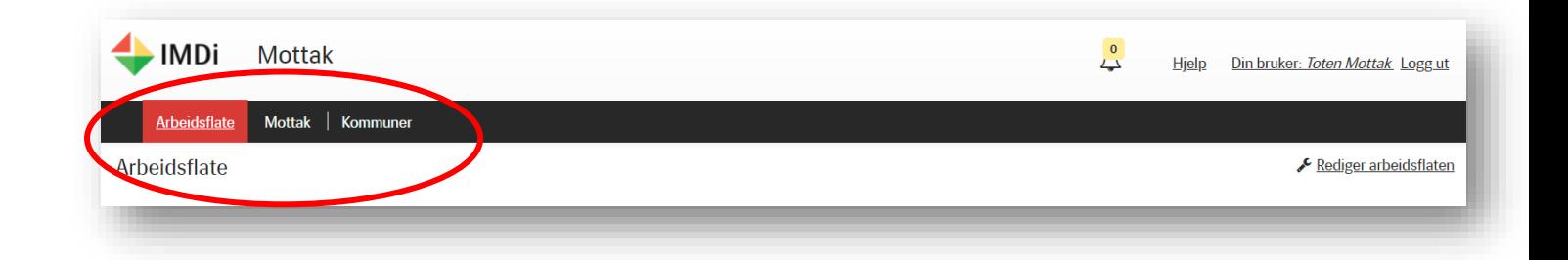

#### <span id="page-4-1"></span>Varsler

Ved å klikke på varselikonet vil du se alle varsler som sendes til deg. Nye varsler sendes som e-post til den registrerte e-postadressen for bosettingsansvarlig på mottaket og til mottakets fellespost.

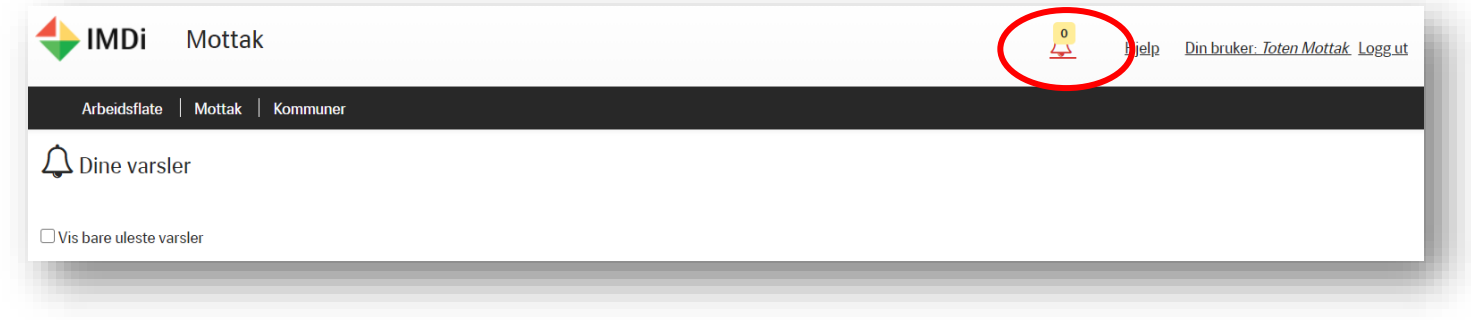

Du vil for eksempel få et varsel når en person/familie er klare for å gjennomføre bosettingsforberedende samtale. For å behandle dette, må du gå inn på menyvalg **Mottak** og se i **Oppgaveliste.** Her kan du så utføre oppgaven.

Du vil også få et varsel når en person/familie er søkt ut til en kommune.

## <span id="page-5-0"></span>**Mottak og oppgaveliste**

Ved å klikke på **Mottak** i den globale menyen, vil du åpne området for oppgaver og oversikt over mottaksbeboere som er klare for kartlegging gjennom bosettingsforberedende samtale. Her finnes også kontaktinformasjon til kommuner og ditt eget mottak.

Innholdet er strukturert i en venstrestilt undermeny med ulike punkter.

#### <span id="page-5-1"></span>**Oppgaveliste**

Under menypunktet **Oppgaveliste** vil du få opp informasjon om beboere som skal ha gjennomført bosettingsforberedende samtale.

Hvis det ikke er noen beboere som skal ha gjennomført bosettingssamtale er oppgavelisten tom.

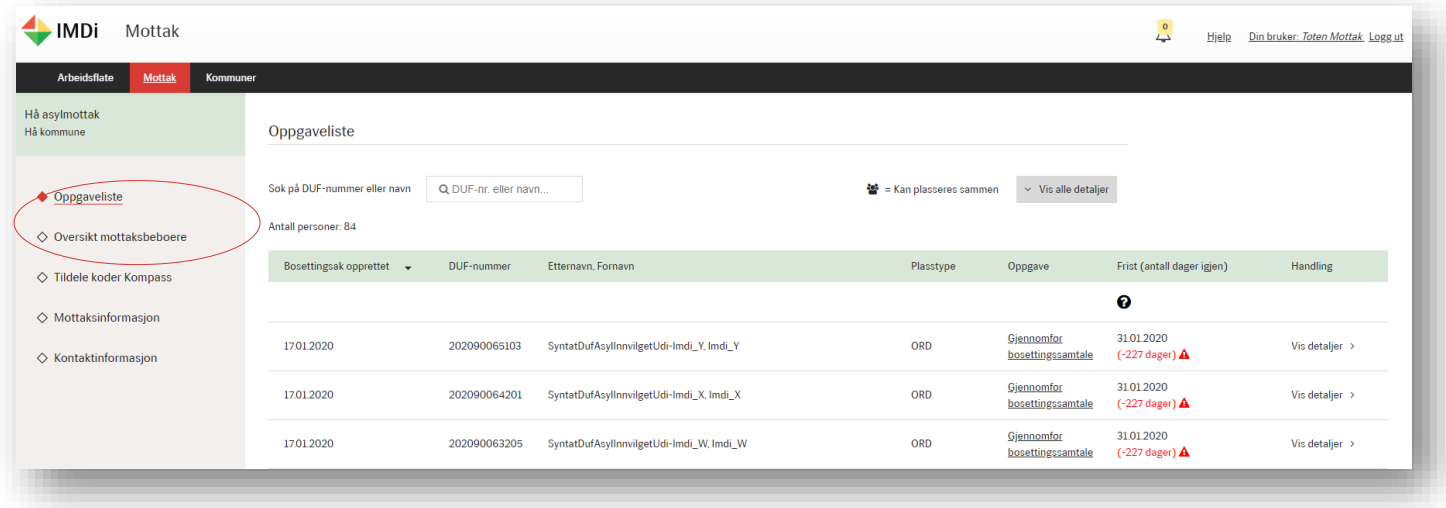

#### <span id="page-5-2"></span>Oversikt over mottaksbeboere

Under menypunktet **Oversikt mottaksbeboere** vil du finne en liste over alle beboere som er registrert ved mottaket.

Du kan få se mer informasjon om en beboer med å trykke på «Vis detaljer» til den du ønsker å se. Da kommer det frem et vindu som viser status for bosettingssamtalen, kompetansekartlegging samt bosetting. Med knappen «Vis detaljer» kan du åpne alle beboernes detaljinformasjon.

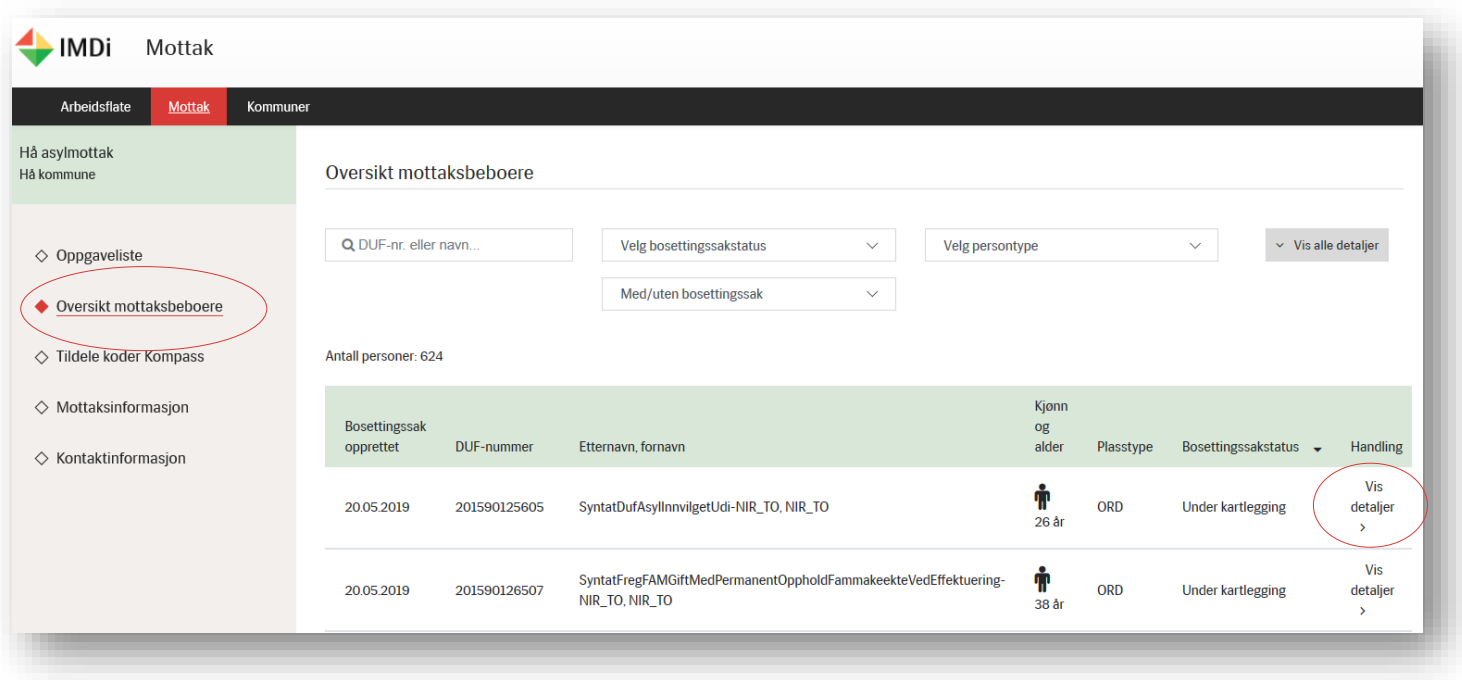

#### <span id="page-6-0"></span>Tildele koder Kompass

Under menypunktet **Tildele koder Kompass** kan du søke opp et bestemt DUF-nummer for å generere engangskode som beboeren kan bruke til å registrere sin kompetanse med.

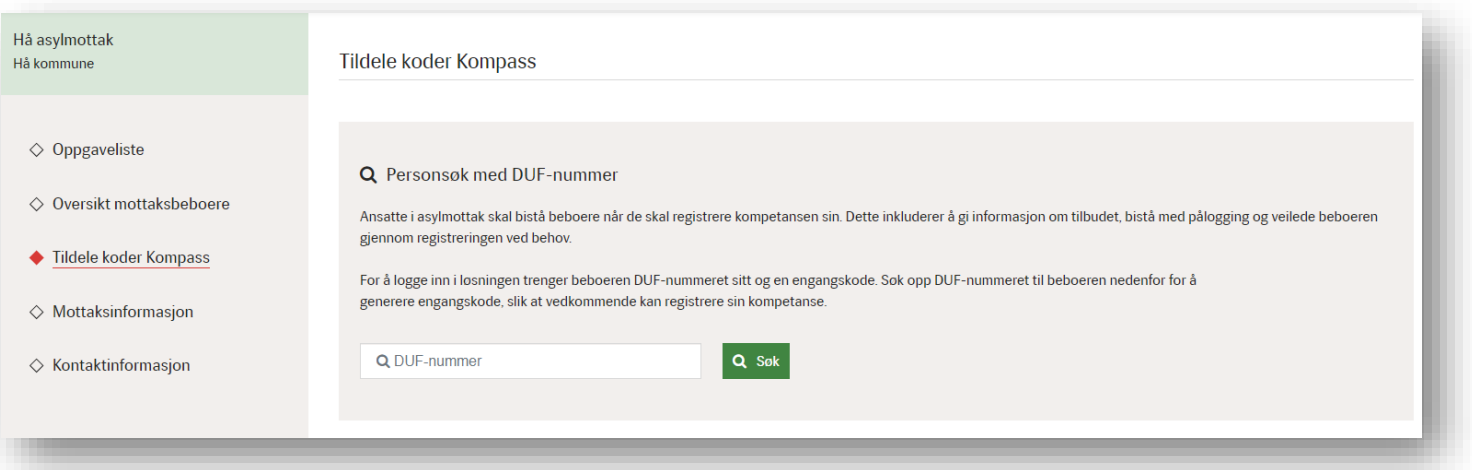

Det anbefales at den frivillige egenregistreringen av kompetanse gjennomføres før bosettingssamtalen.

#### <span id="page-7-0"></span>Mottaksinformasjon

I menypunktet **Mottaksinformasjon** vil du kunne finne informasjon om ditt eget mottak med telefonnummer, e-postadresse, postadresse, besøksadresse og annen relevant informasjon.

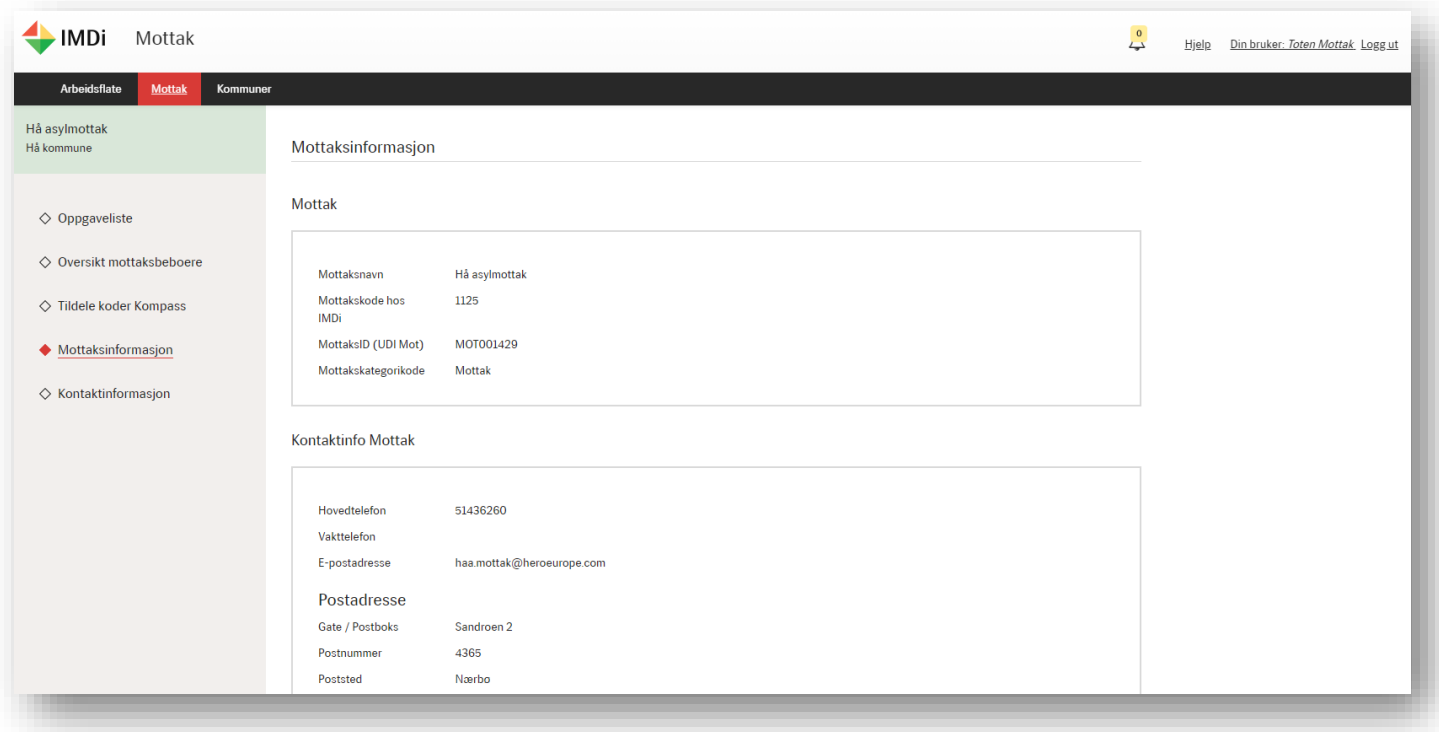

#### <span id="page-7-1"></span>Kontaktinformasjon

I menypunktet **Kontaktinformasjon** finner du informasjon om mottaksadministrator og bosettingsansvarlig. Mottaksadministrator kan redigere denne informasjonen ved å trykke på knappen «Rediger». Mottaket må selv sørge for at denne informasjonen er korrekt og oppdatert i systemet **MOT** – systemet for mottakslogistikk og -økonomi som eies og driftes av UDI.

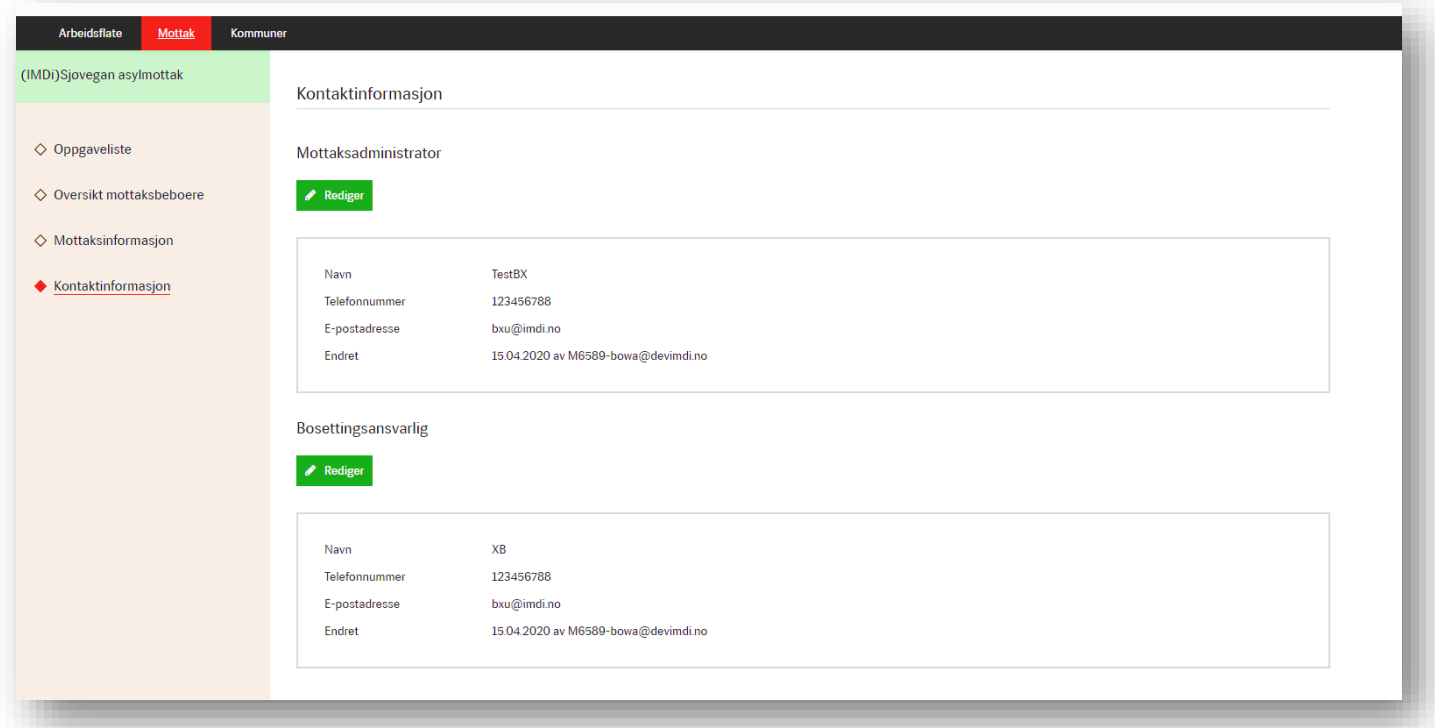

## <span id="page-8-0"></span>**Gjennomføring av bosettingssamtalen**

Når beboere er klare for gjennomføring av bosettingsforberedende samtale, vil de dukke opp i **oppgavelisten**. Her kan du åpne og lukke visning av detaljer som er registrert om hver enkelt person med knappen «Vis detaljer» / «Skjul detaljer».

Det er forskjell på oppgave for en familie og oppgave for enslige. Dette er eksempel på et skjermbilde for en oppgave på en enslig person.

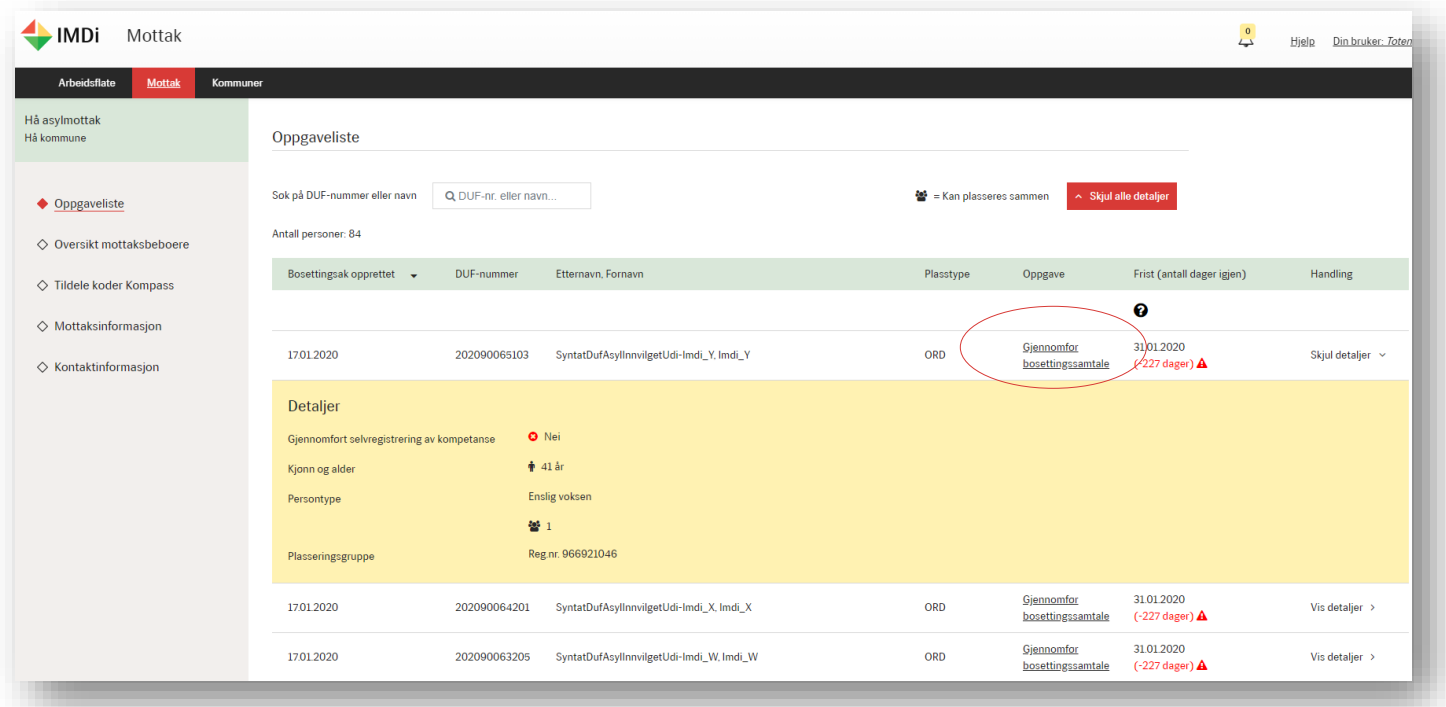

- Klikk på «Gjennomfør bosettingssamtale» for å starte kartleggingsskjemaet.
- Systemet lagrer fortløpende opplysninger, slik at du ikke mister informasjon underveis, selv om du skulle bli avbrutt i arbeidet.
- Veiledningstekster markert med spørsmålstegn-ikon gir støtte for utfylling av kartleggngsskjemaet.

Når du åpner kartleggingsskjemaet, ser du nå en egen sub-meny i venstre kolonne, og feltene du skal fyllt ut i midten. Ved å klikke «Tilbake» kan du gå ut av skjemaet igjen.

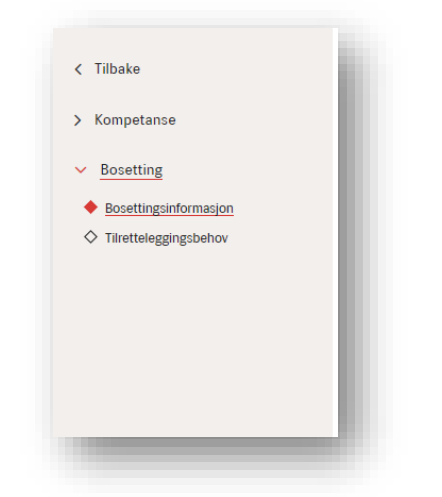

Skjermbildet under viser eksempel på en familie på fire som skal bosettes. Bosettingsinformasjonen gjelder alltid kun én person av gangen, den som er fremhevet i blått. Ved å klikke på en av de hvite boksene, åpnes kartleggingsskjemaet for den andre personen i familien.

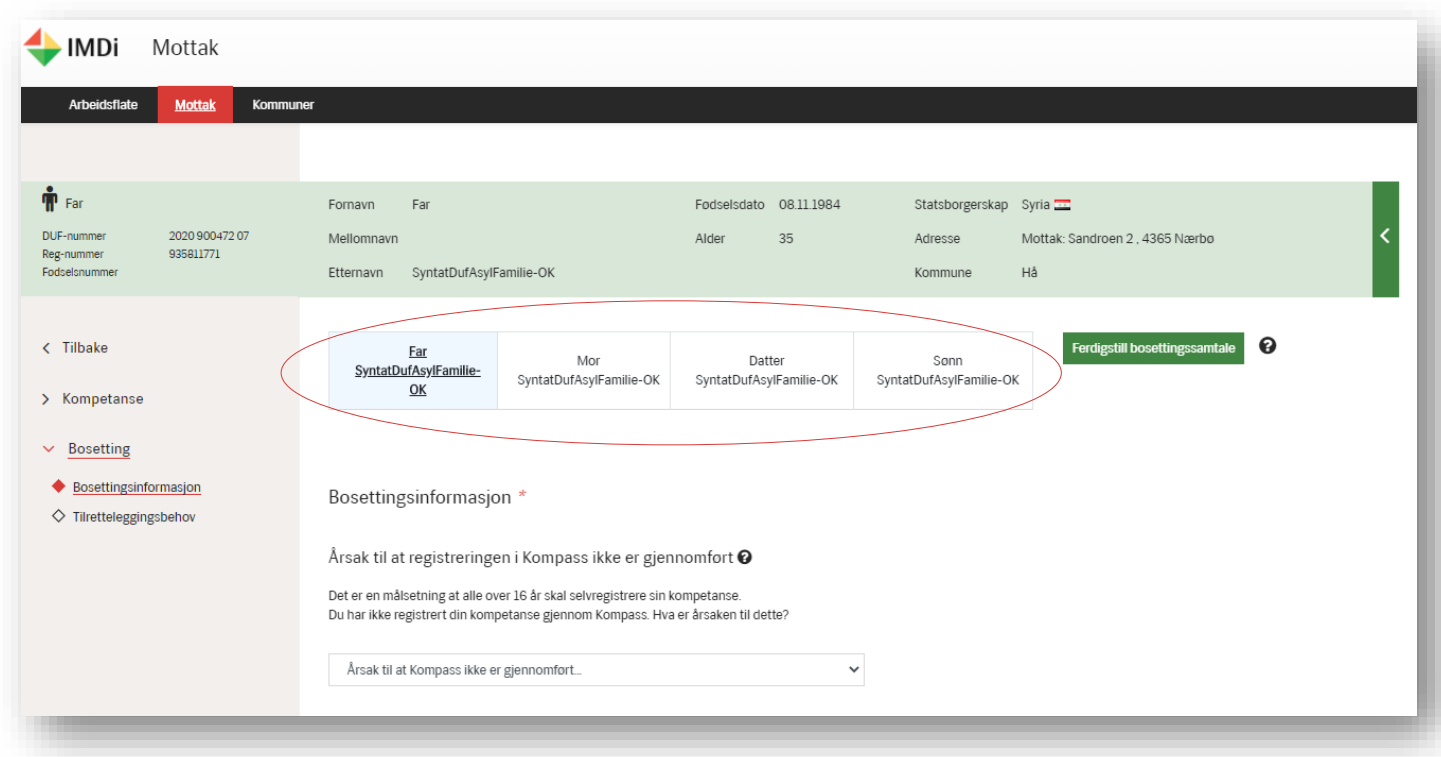

Knappen **«**Ferdigstill bosettingssamtale» benyttes først når all bosettingsrelevant informasjon for personen (og familiemedlemmene som kommer frem i kartleggingen) er registrert. Alle obligatoriske felter er merket med rød stjerne og må være fylt ut før du ferdigstiller skjemaet. Når dette er gjort får personen status som «fordelingsklar», og IMDi kan begynne bosettingsforberedende arbeid.

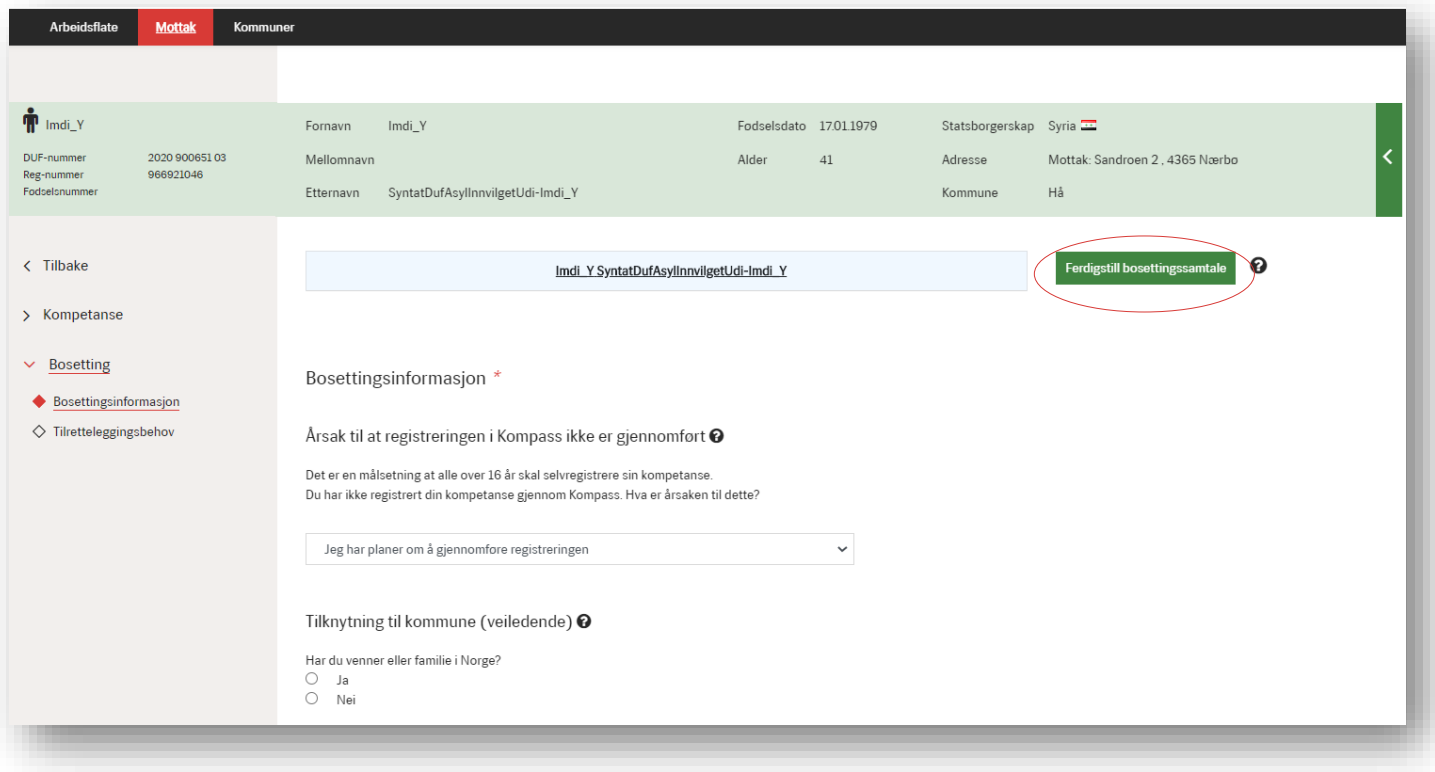

### <span id="page-10-0"></span>Årsak til at registrering i Kompass ikke er gjennomført

Dersom en person ikke har registert kompetanseinformasjon i Kompass, vil det dukke opp et spørsmål om årsak helt øverst. Velg riktig årsak. Dette er obligatorisk å gjøre et valg. Det anbefales at den frivillige egenregistreringen av kompetanse gjennomføres før bosettingssamtalen.

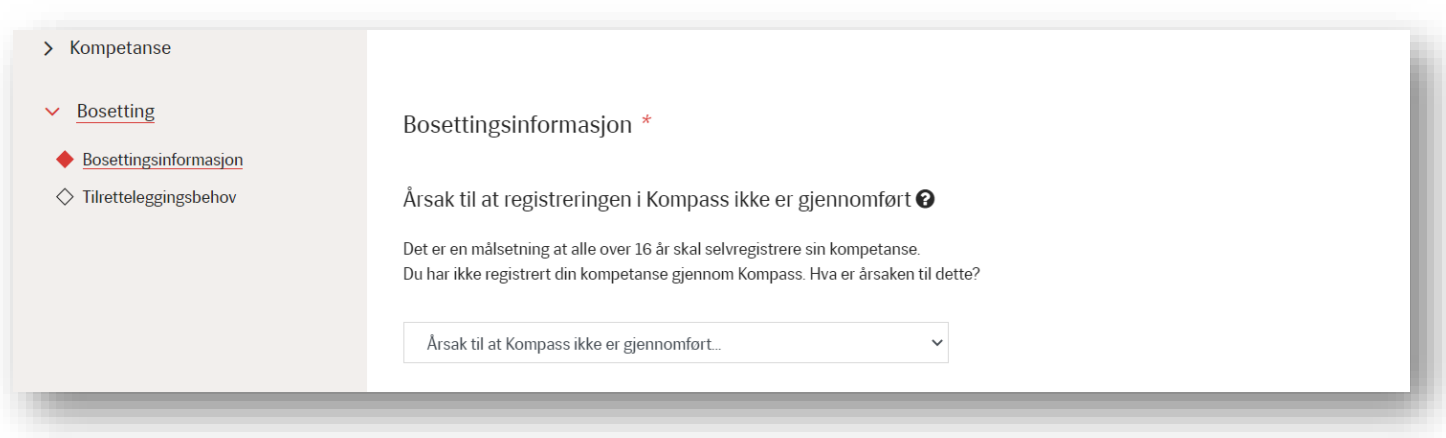

Dersom mottaksansatte har kjennskap til utfyllende informasjon om kompetanse, kan disse registreres som merknad under menypunktet **Kompetanse**. Merknadene vil synes for kommunen ved fordeling og kan gi utfyllende informasjon *i tillegg til* egenregistreringen av kompetanse. Dette punktet er delt inn i tematiske underkategorier.

<span id="page-10-1"></span>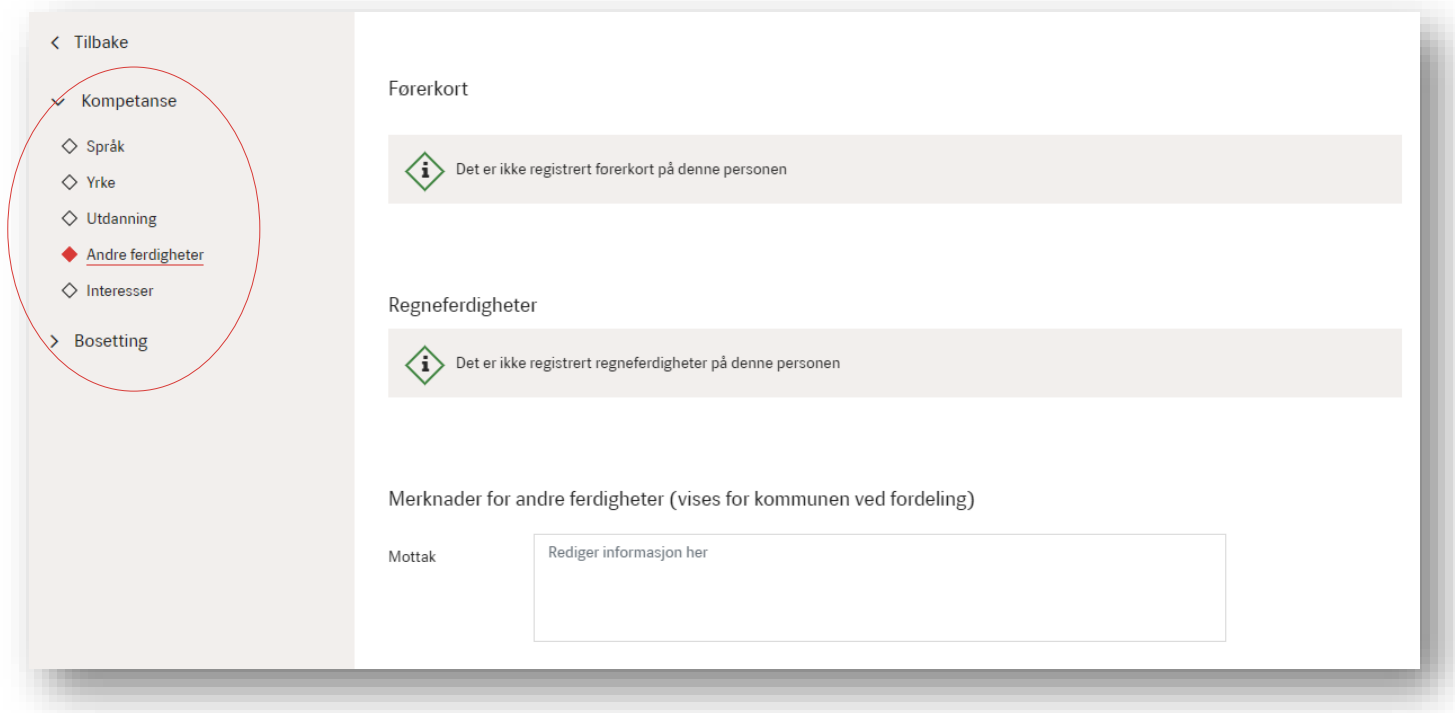

#### Tilknytning til kommune

Mottaksansatte skal registrere informasjon om relasjoner i Norge, som indikerer tilknytning til en kommune basert på opplysninger som ligger i MOT, samt andre opplysninger som kommer opp i bosettingssamtalen. Under menypunktet **Tilknytning til kommune** kan du registrere dette. Det er viktig at relasjon og kontaktinformasjon blir fylt ut. Bruk merknadsfeltet for utfyllende kommentarer om relasjonen til personene som føres opp.

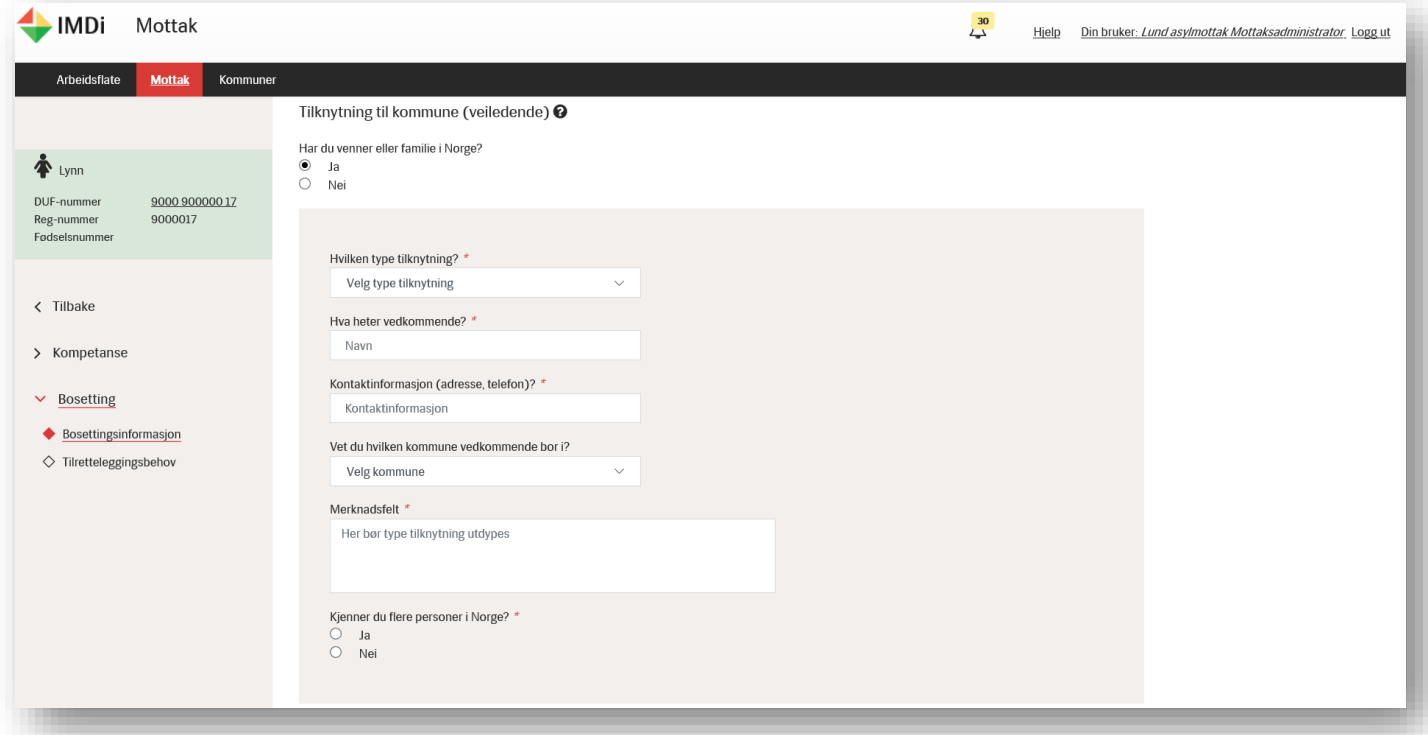

<span id="page-11-0"></span>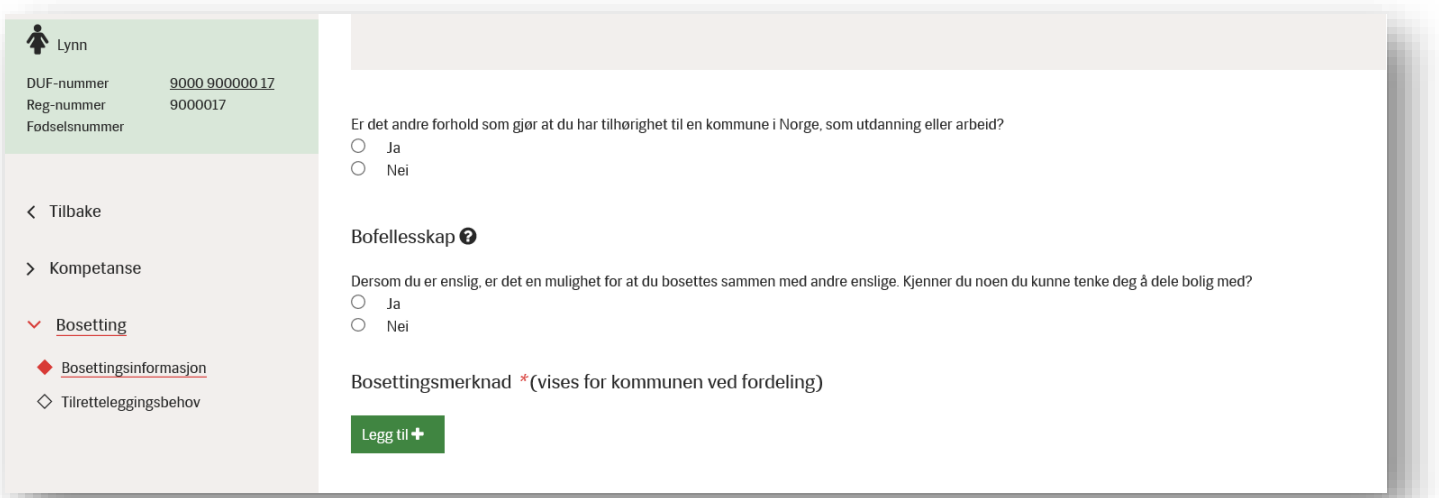

#### Bosettingsmerknad

I dette feltet registreres opplysninger relevant for bosetting . Denne vil være synlig både for IMDi og for en potensisell kommune når IMDi foretar en fordeling av en person eller en familie. Dette kan for eksempel være om voksne barn ønsker å bo med resten av familien eller ikke, nærhet til kollektivtransport, at søsken ønsker å gå i samme avdeling i barnehagen, framtidig deltakelse i organisasjonsliv eller deltakelse i idrettslag, utdyping av andre felt i kartleggingen hvor det ikke er plass til merknad mm.

#### **Vær oppmerksom på at personsensitiv informasjon ikke skal legges inn her!**

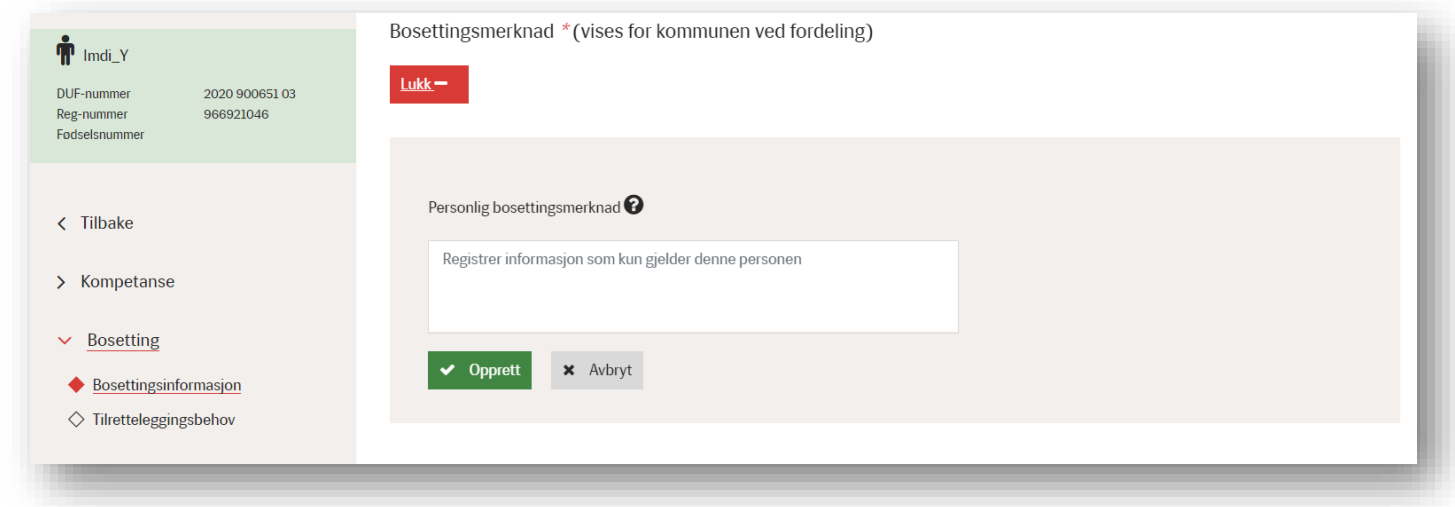

#### <span id="page-12-0"></span>Intern bosettingsmerknad

Intern bosettingsmerknad er det bare saksbehandlere i IMDi som ser, og som er viktige for IMDi i det bosettingsforberedende arbeidet. Informasjonen vil ikke bli tilgjengelig for kommunebruker etter at personen er søkt ut. Det feltet erstatter behovet for å sende epost til mottak@imdi.no med utfyllende (og potensielt sensitive) opplysninger, slik som tidligere.

Informasjon om legning og etnisitet skal ikke kartlegges, men dersom personen selv ønsker å dele slik informasjonen med IMDi, skal det legges inn her. Eksempler på opplysninger kan være om det foreligger vold i nære relasjoner, iverksatte barnevernstiltak, eldre personer som har verge, trusselsituasjoner som gjør at visse kommuner/landsdeler skal unngås osv.

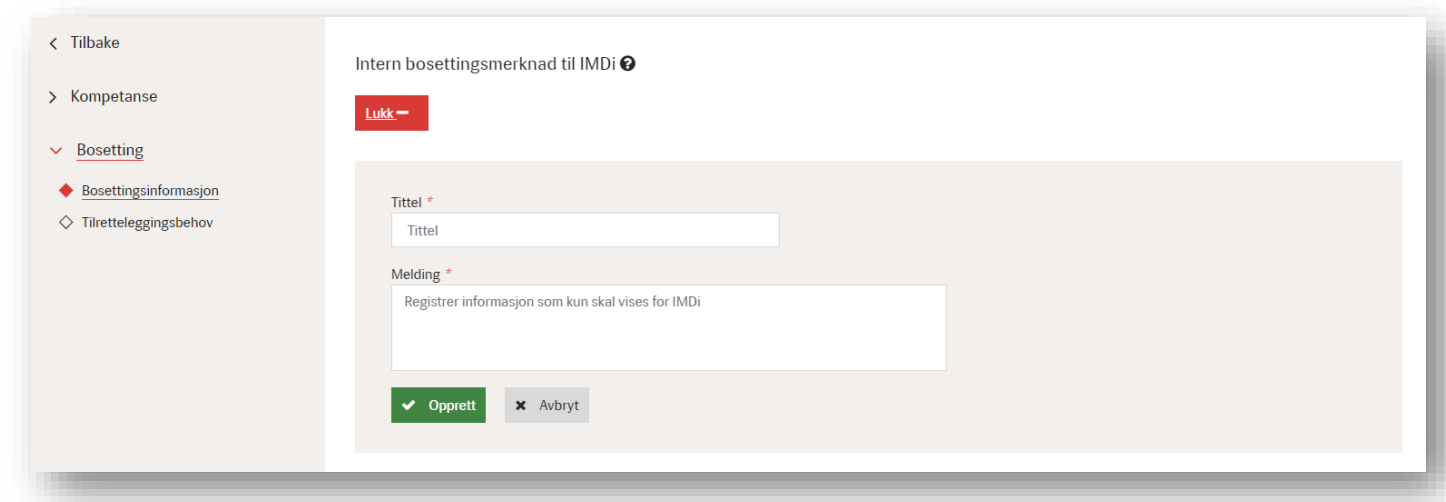

**Merk**: Dersom du vil legge inn intern bosettingsmerknad etter at bosettingssamtalen er gjennomført, husk å klikke på knappen «Send e-postvarsel til IMDi» i tillegg! Det sikrer at IMDi fanger opp merknadene raskere.

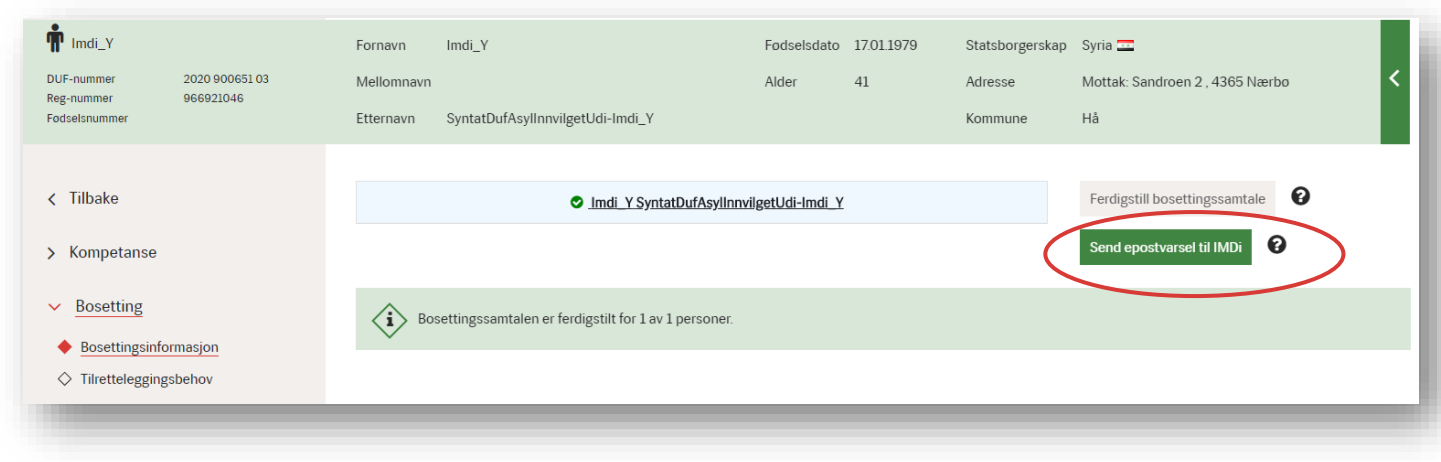

#### <span id="page-13-0"></span>Tilretteleggingsbehov

Mottaksansatte skal sikre at all informasjon som ligger i MOT under beboerkortet blir registrert under punktet «Tilrettelegginsbehov», samt annen informasjon som mottaket har kjennskap til. Det er nødvendig å fylle ut bosettingsrelevant informasjon om den helse- eller atferdsproblemer som kan kreve spesiell tilrettelegging/tiltak i bosettingskommunen. For eksempel kan det opplyses om vedkommende har behov for en rullestol-tilpasset bolig, spesifikke hensyn under resier osv. Andre relevante opplysninger er også interessante.

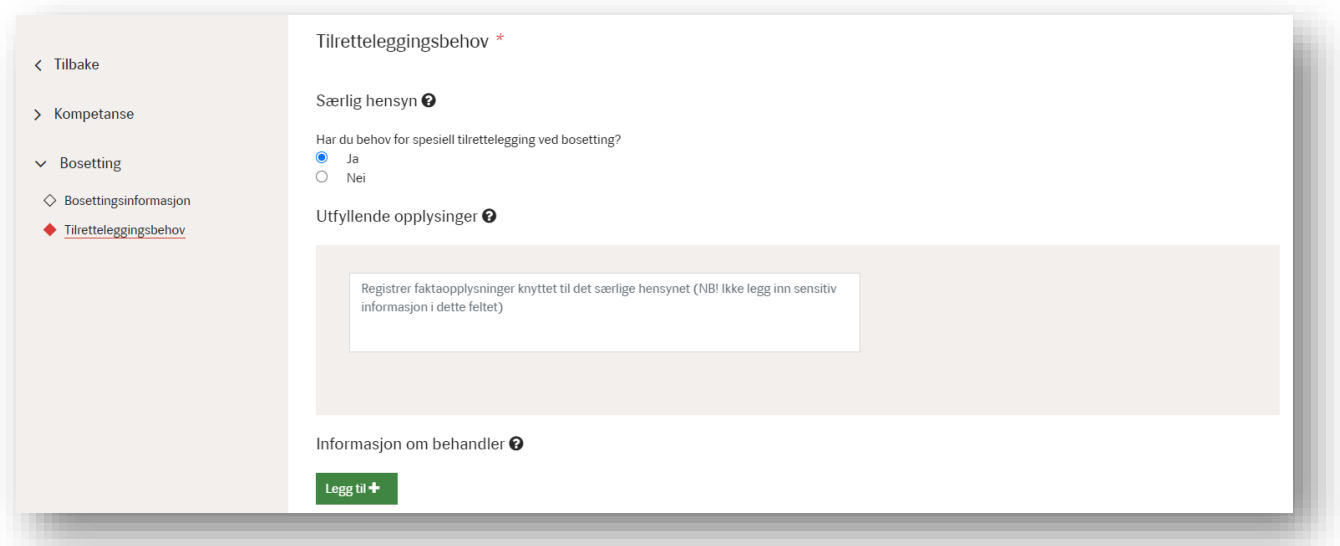

#### <span id="page-14-0"></span>Informasjon om behandler

I dette skjermbildet innhentes det informasjon om den enkeltes behandler. Dette feltet er ikke obligatorisk, men fylles kun ut i de tilfellene det er relevant I forhold til det bosettingsforberedende arbeidet. Ved å klikke på spørsmåltegnet kan du få mer informasjon om i hvilke tilfeller dette er relevant å ha med.

Det er mulig å legge til flere behandlere.

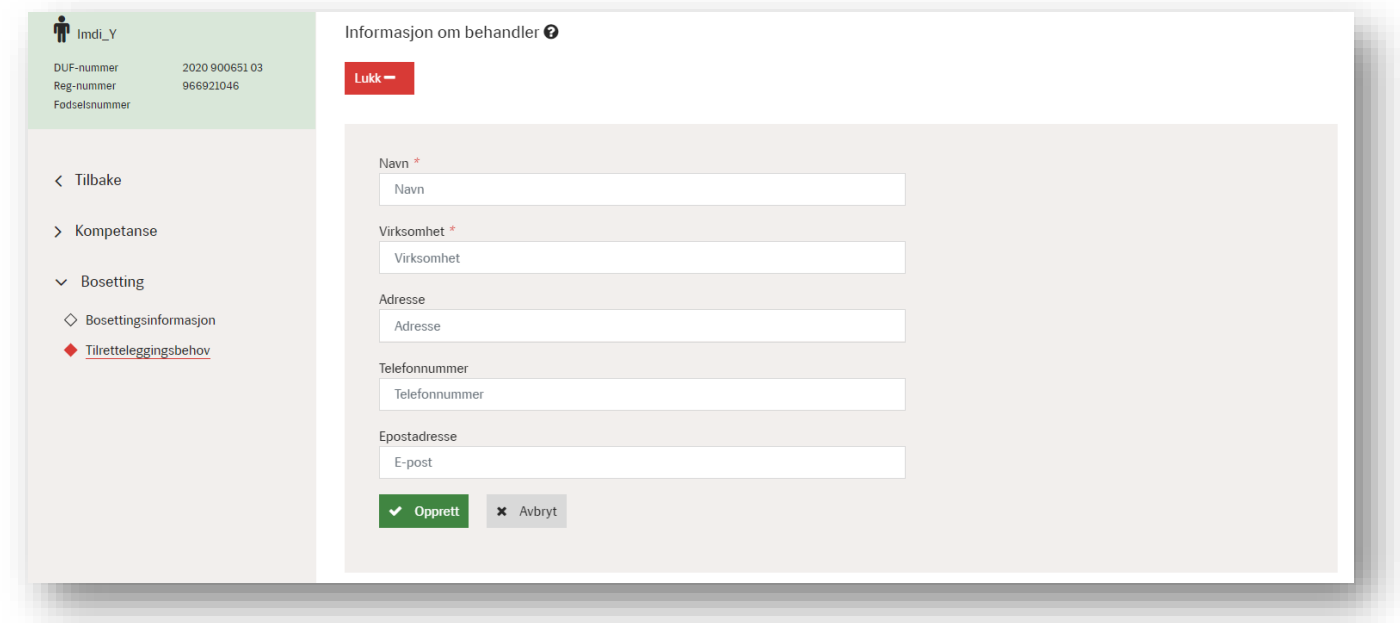

#### <span id="page-14-1"></span>Ferdigstill bosettingssamtale

Når alle obligatoriske felter i skjemaet er fylt ut, lagret og du har lest gjennom skjemaet, trykker du på knappen **«**Ferdigstill bosettingssamtale».

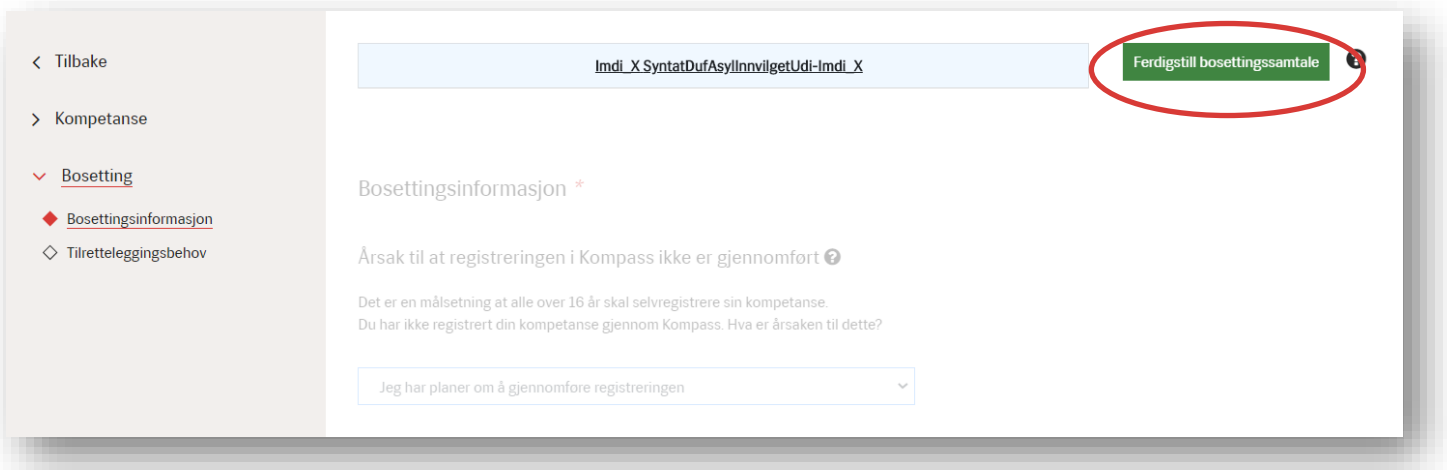

Systemet endrer automatisk personens status til **«**fordelingsklar».

Det er ikke mulig å endre informasjonen etter at man har ferdigstilt bosettingsintervjuet, men dersom det dukker opp ny bosettingsrelevant informasjon kan det deles med IMDi ved å opprette en intern bosettingsmerknad og sende e-postvarsel til IMDi inne i systemet.

Personen kan søkes opp på **Oversikt mottaksbeboere**.

#### <span id="page-15-0"></span>**Kommuner**

I den globale menyen finner du fanen **Kommuner**. Her vil du kunne søke på kommuner og bydeler og finne kontkatinformasjon til disse. Denne informasjonen er det kommunene som oppdaterer.

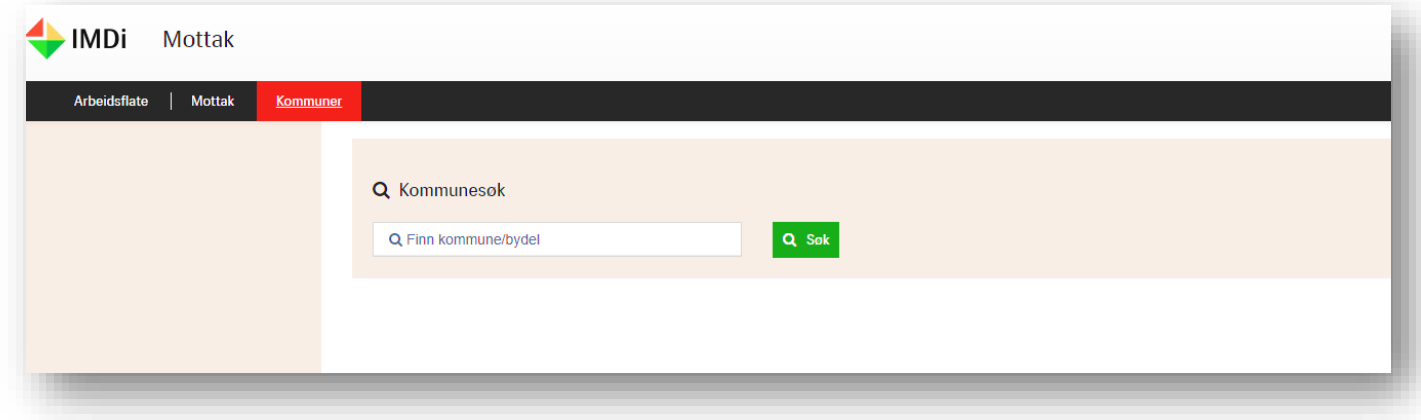

Når du gjør et søk på en gitt kommune vil du få bosettingsrelevant kontaktinformasjon til kommunen.

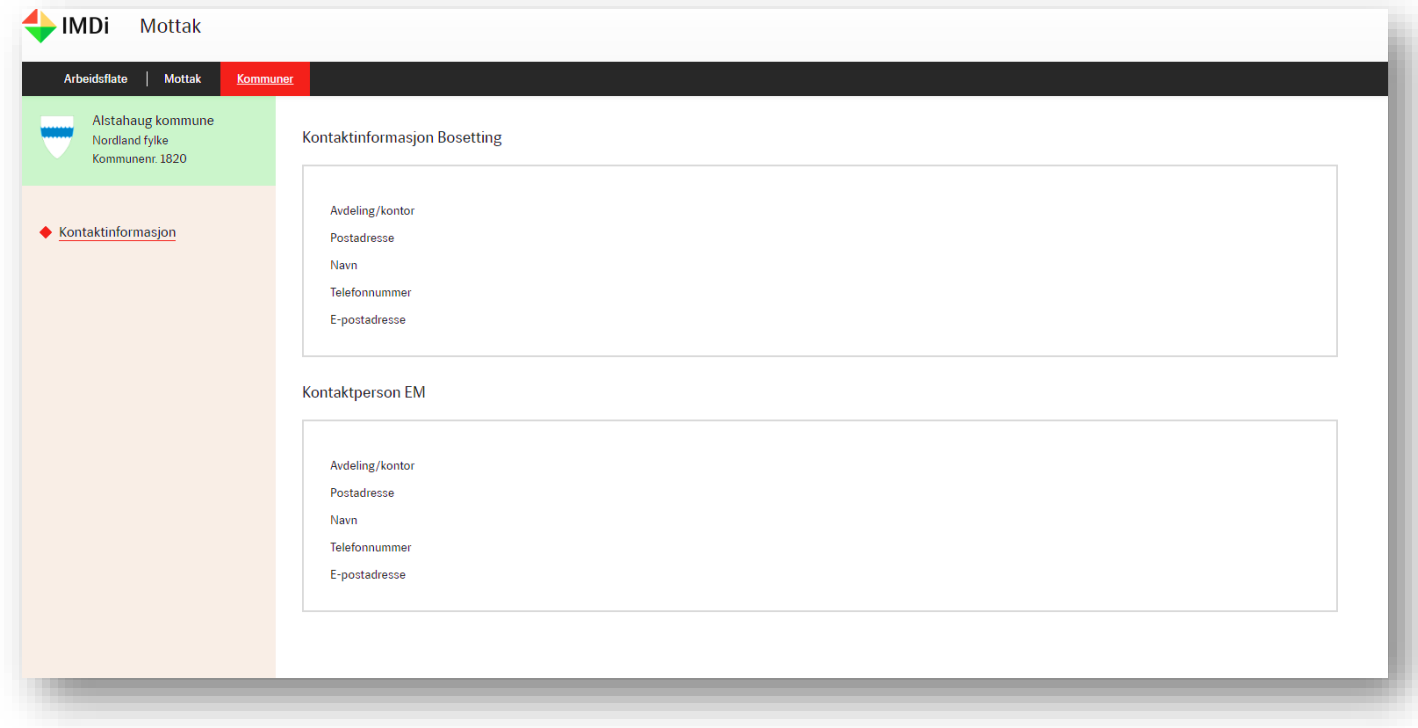